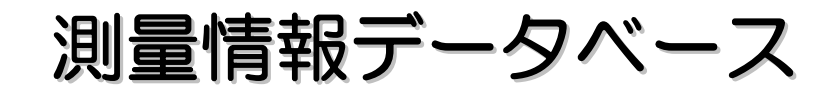

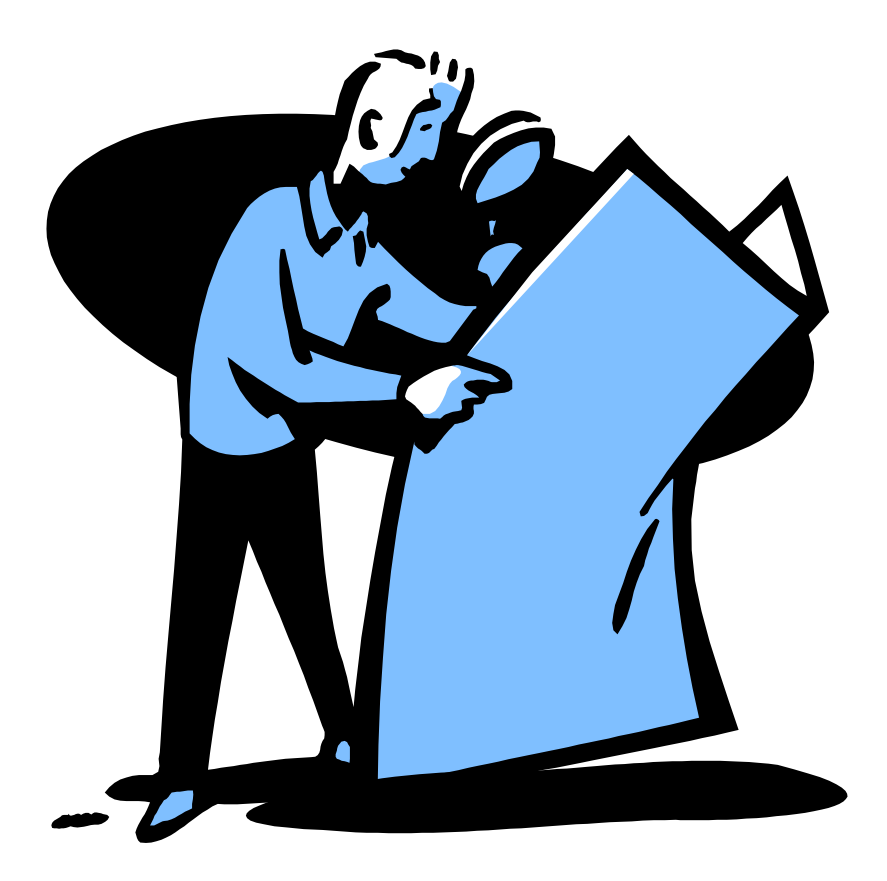

# 確認ツール 操作マニュアル

# 札幌市公共測量 電子納品

札幌市建設局土木部管理測量課

# 目次

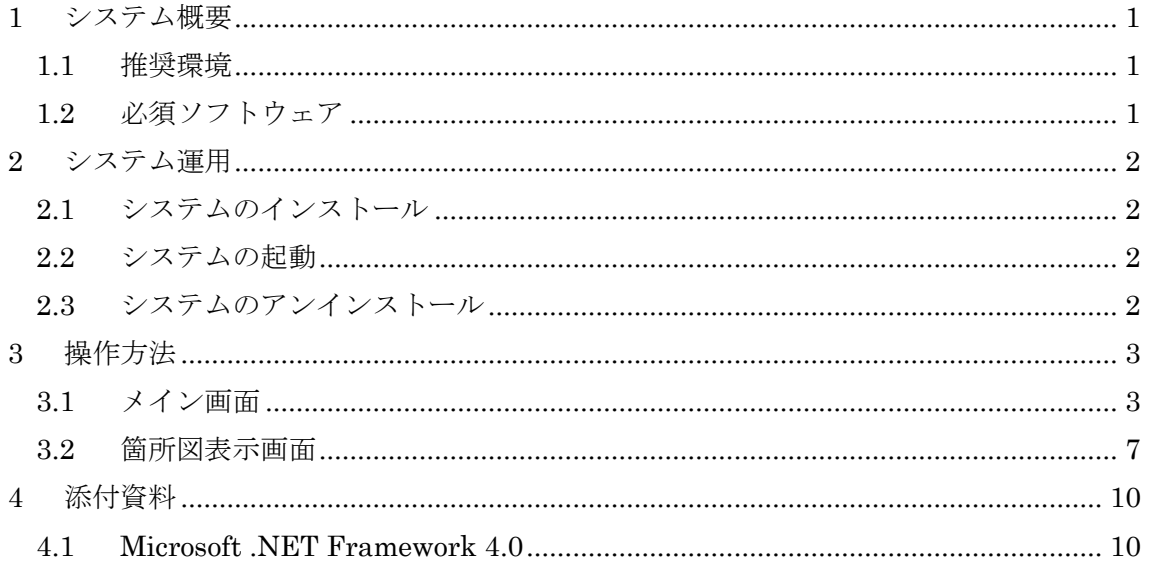

#### **1** システム概要

確認ツールは、測量情報データベースへ登録するための電子納品データ及び電子 データが、正しく作成されているか確認を行うためのシステムです。

## **1.1** 推奨環境

OS Windows7

## **1.2** 必須ソフトウェア

Microsoft .NET Framework 4.0 以上

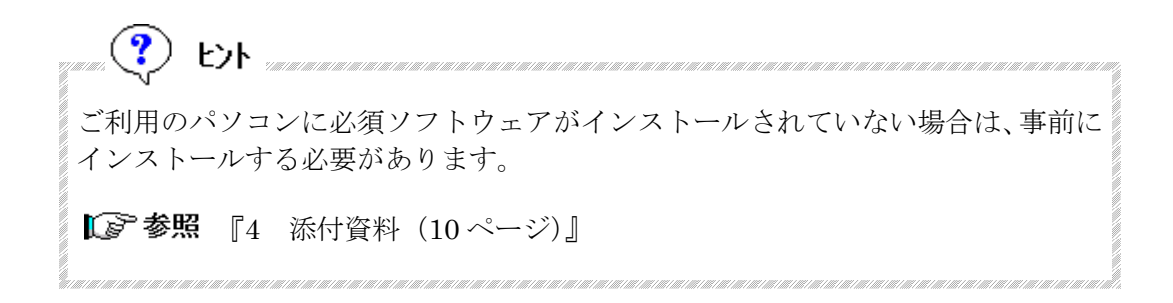

### **2** システム運用

## **2.1** システムのインストール

電子納品確認ツールをインストールするには配布 DVD 内の「CONF」フォルダ を任意の場所にコピーします。

## **2.2** システムの起動

コピーした「CONF」フォルダ内の「CON010.exe」をダブルクリックすると、シ ステムが起動します。

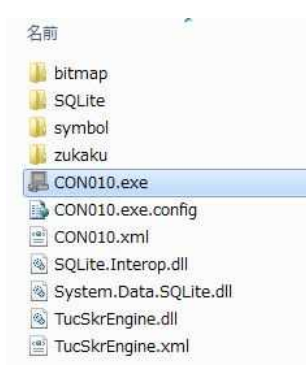

## **2.3** システムのアンインストール

2.1 でコピーした「CONF」フォルダを削除してください。

## **3** 操作方法

## **3.1** メイン画面

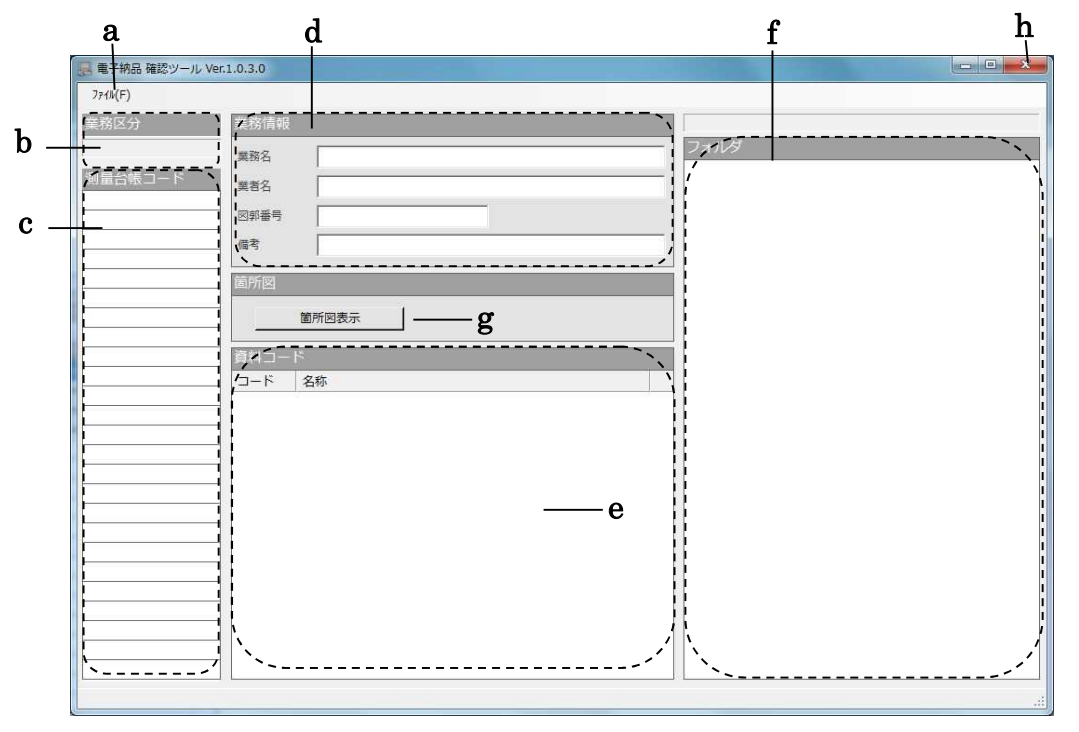

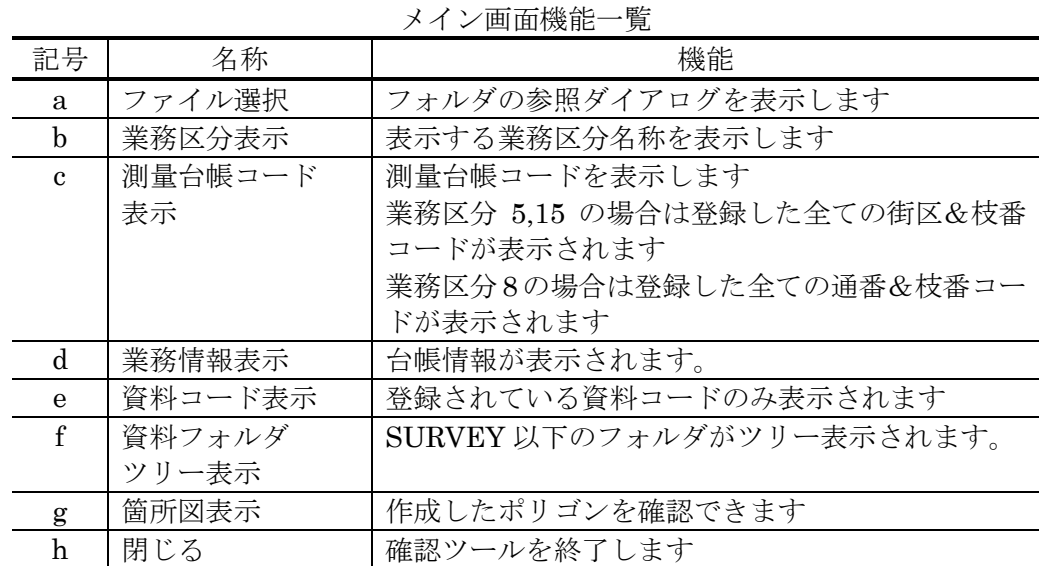

#### ◆ [ファイル]選択

- [ファイル]を選択し「フォルダ指定」をクリックします。
- 次のフォルダの参照ダイアログが表示されます。

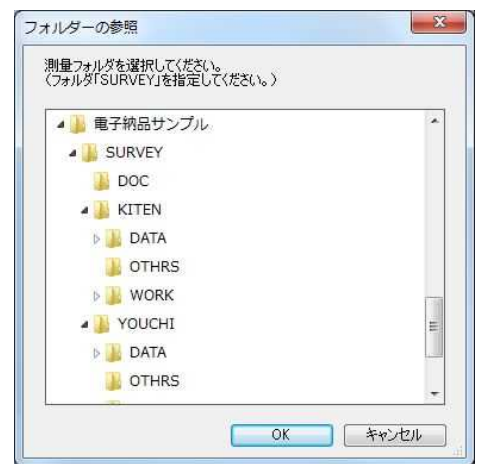

- 中止する場合は[キャンセル]ボタンをクリックします。ダイアログが 閉じます。
- 任意の SURVEY フォルダを選択します。
- [OK]ボタンをクリックします。
- メイン画面に業務区分、測量台帳コード、業務情報、資料コード、フォ ルダツリーが表示されます。

#### ◆ 資料コード選択(業務区分 5、8、15 以外)

- 資料コード一覧の資料コードを選択します。
- フォルダツリー内で対応するファイルが反転表示されます。

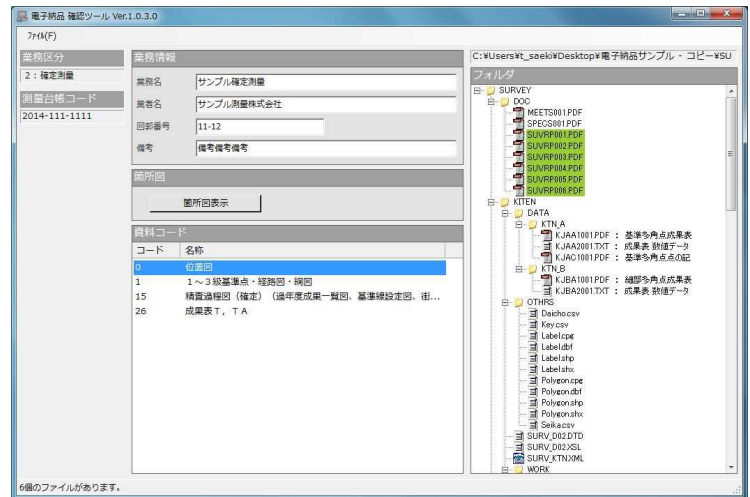

※画面左下に対応するファイル数が表示されます。

#### 資料コード選択(業務区分 5、8、15)

- 資料コード一覧の資料コードを選択します。
- フォルダツリー内で対応するファイルが反転表示されます。
- 測量台帳コード一覧をクリックすることで、資料コード一覧の表示が切 替ります。

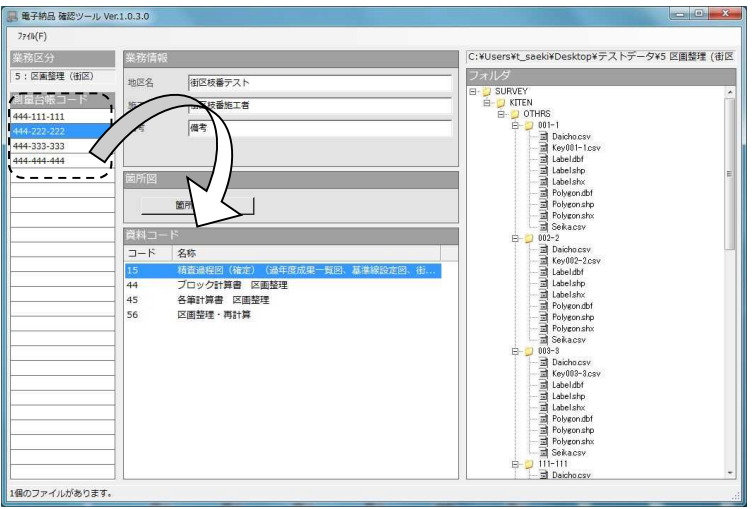

#### ◆ 資料を表示する

- ① フォルダツリー上で表示したいファイルをダブルクリックします。
- ② 関連付けられたアプリケーションが起動し、ファイルを表示します。

#### ◆ 箇所図を表示する

- ① [箇所図表示]ボタンをクリックします。
- ② 箇所図表示画面が表示され登録したポリゴンを確認できます。 [ 3.2 箇所図表示画面 (7ページ)]

#### ◆ [×]ボタン

- ① [×]ボタンをクリックします。
- ② 確認ツールを終了します。

## **3.2** 箇所図表示画面

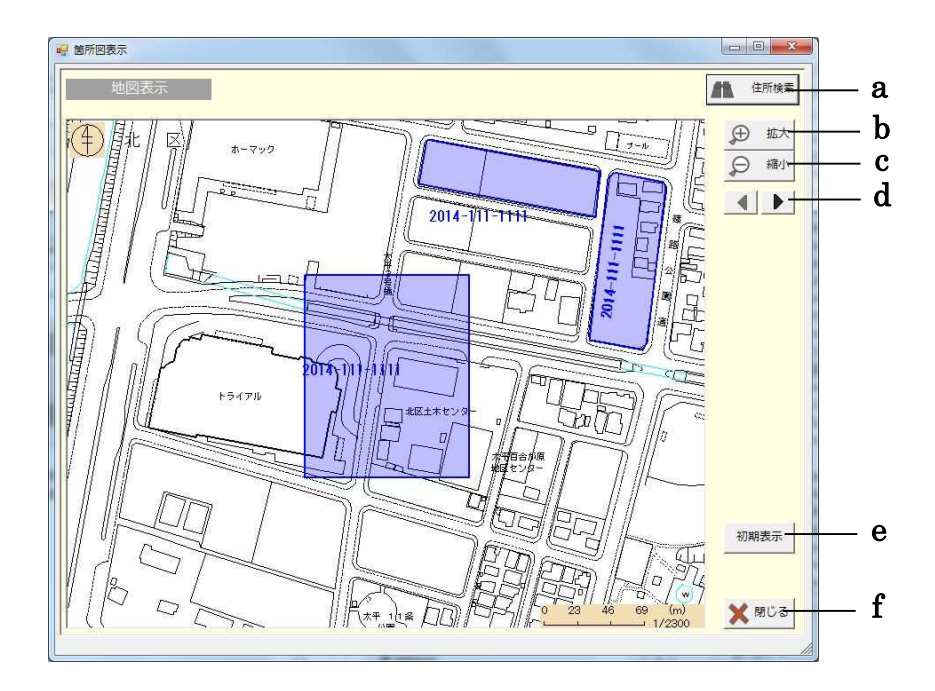

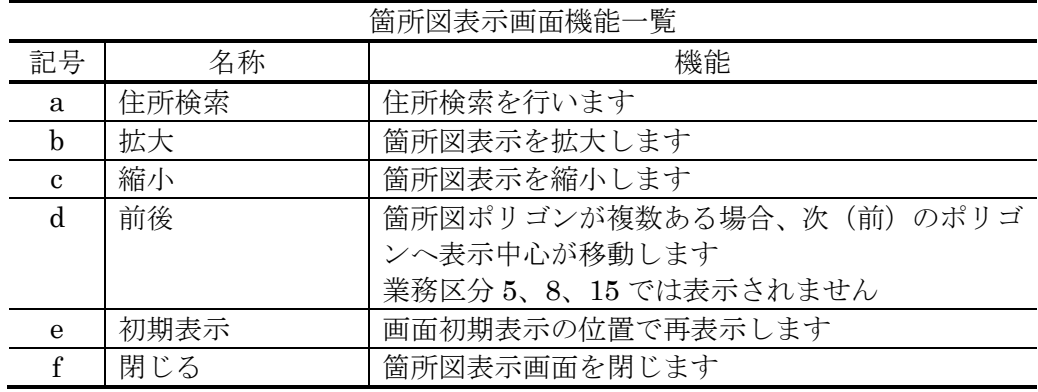

#### ② 住所検索をする

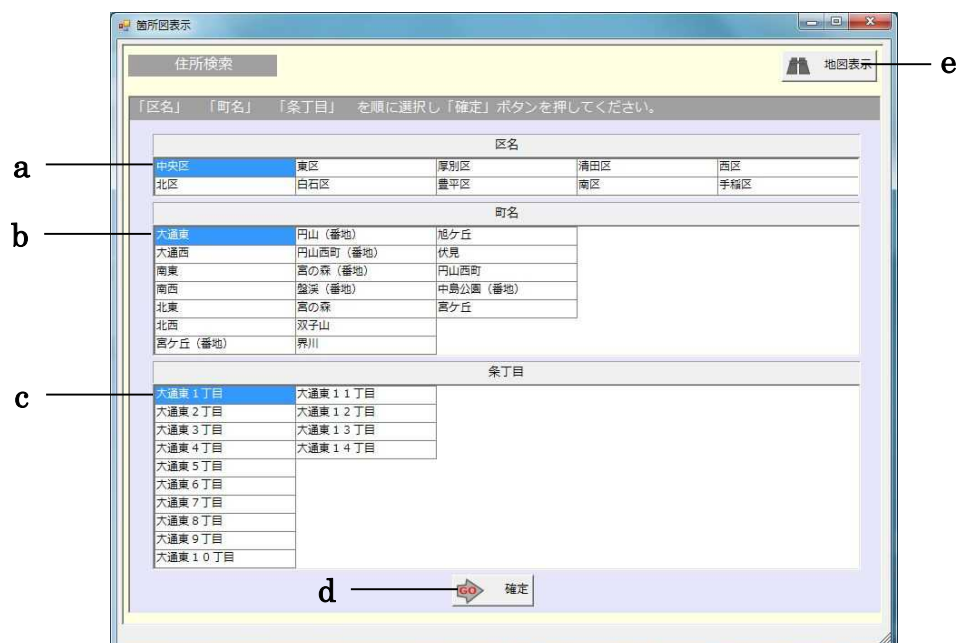

① [住所検索]ボタンをクリックすると住所検索画面に切替ります。

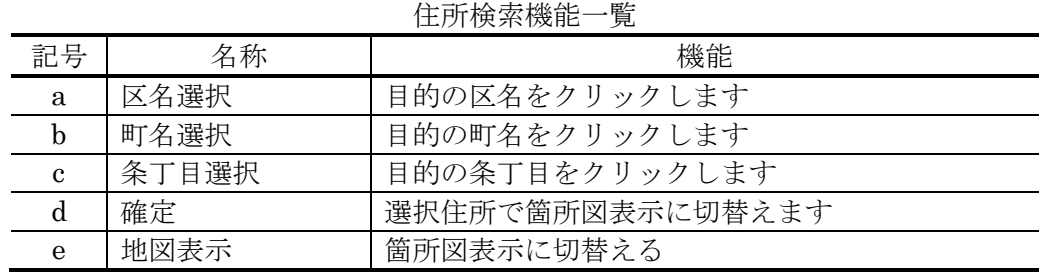

#### ③ 箇所図表示を拡大する

- ① [拡大]ボタンをクリックすると拡大位置指定モードになり、地図上でマ ウスカーソルの表示が  $\mathbb{Q}$  に変わります。
- ② その状態で地図上の任意の場所をクリックします。クリックした場所を 中心に拡大表示します。

#### 箇所図表示を縮小する

- [縮小]ボタンをクリックすると縮小位置指定モードになり、地図上でマ ウスカーソルの表示が Q に変わります。
- その状態で地図上の任意の場所をクリックします。クリックした場所を 中心に縮小表示します。

#### ポリゴン表示を移動する

- 登録したポリゴンが複数ある場合、 ボタンをクリックすることで、次 のポリゴンへ表示の中心が移動します。
- ② 登録したポリゴンが複数ある場合、 ■ボタンをクリックすることで、前 のポリゴンへ表示の中心が移動します。

#### 初期表示へ戻す

 [初期表示]ボタンをクリックすると箇所図表示画面表示時の位置、倍率で 再表示します。

#### [閉じる]ボタン

- [閉じる]ボタンをクリックします。
- 箇所図表示画面を閉じます。

#### **4** 添付資料

### **4.1 Microsoft .NET Framework 4.0**

本システムをご利用になるには、Microsoft .NET Framework 4.0 以上が必要になりま す。ご利用の PC にインストールされていない場合は別途インストールする必要があり ます。

以下のサイトからインストールファイルをダウンロードします。 ※選択言語は「日本語」 ※「その他の推奨ダウンロード」のチェックは必要ありません。 ・インストール時に Web 環境がある場合 http://www.microsoft.com/ja-jp/download/details.aspx?id=17851 ・インストール時に Web 環境がない場合 http://www.microsoft.com/ja-jp/download/details.aspx?id=17718

ダウンロードしたファイルをダブルクリックし実行します。 セキュリティの警告ダイアログが表示された場合は「実行」をクリックします。

「Microsoft .NET Framework 4 セットアップ」画面で「同意する」にチェックを入れ て「インストール」をクリックします。

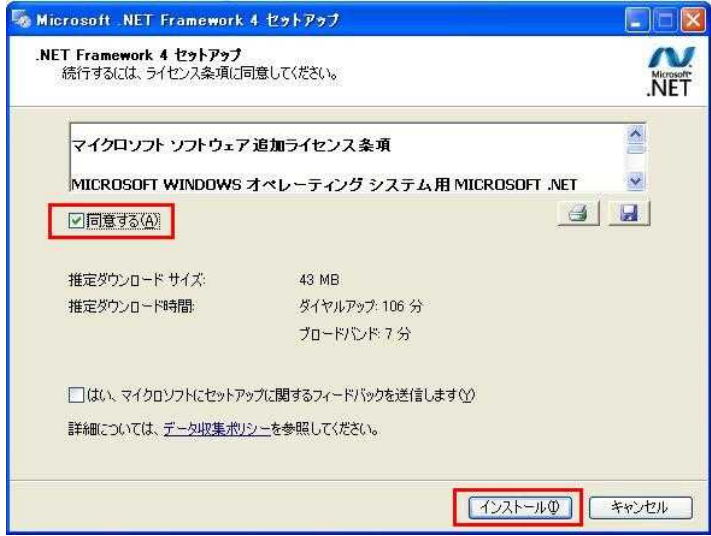

インストールが始まります。

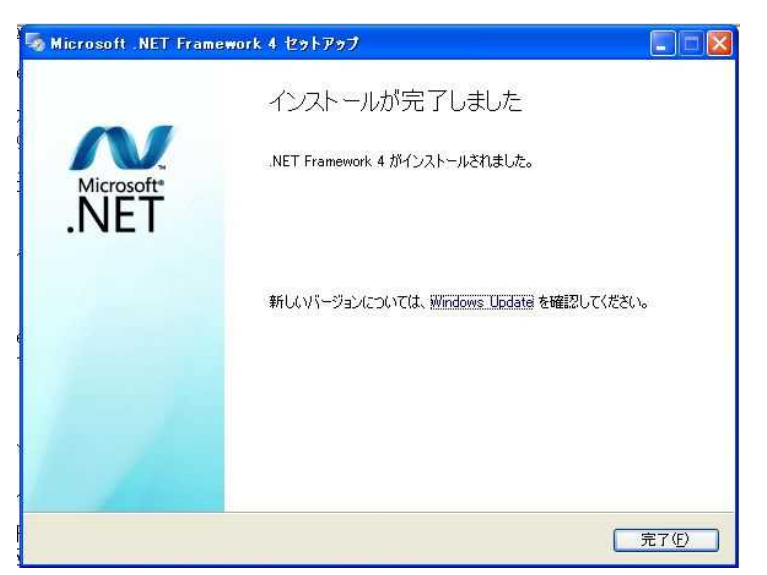

「インストール完了」画面が表示された後「完了」をクリックします。

## 札幌市公共測量 電子納品 検査ツール 操作マニュアル

第1版 平成 27 年 3 月

札幌市建設局土木部管理測量課 電話:011(211)2562 FAX : 011 (218) 5185